# **Isypass Web** Module transport

Feuille de prestations Transport

Accessible via le portail Securex, l'application Isypass Web est, entre autres, intéressante pour le secteur du transport, département transport de choses. Via Isypass Web module 'Transport', la 'Feuille de prestations Transport' applicable est proposée au personnel de conduite, appartenant aux Commissions paritaires 140.341, 140.343, 140.345 et 140.398. Grâce à cette Feuille de prestations Transport, vous pouvez facilement gérer les feuilles de routes des employés, contrôler la grande flexibilité, et exporter cette feuille via un rapport.

Dans cette helpcard, vous découvrirez comment récupérer, imprimer et sauvegarder les Feuille de prestations transport via Isypass Web. Vous pouvez toujours trouver plus d'informations sur le fonctionnement du module Web Isypass "Transport" sur notr[e site Web](https://www.securex.be/fr/tools/isypass) (https://www.securex.be/fr/tools/isypass), rubrique "Transport".

## Consulter la Feuille de prestations  $\mathbf{1}$

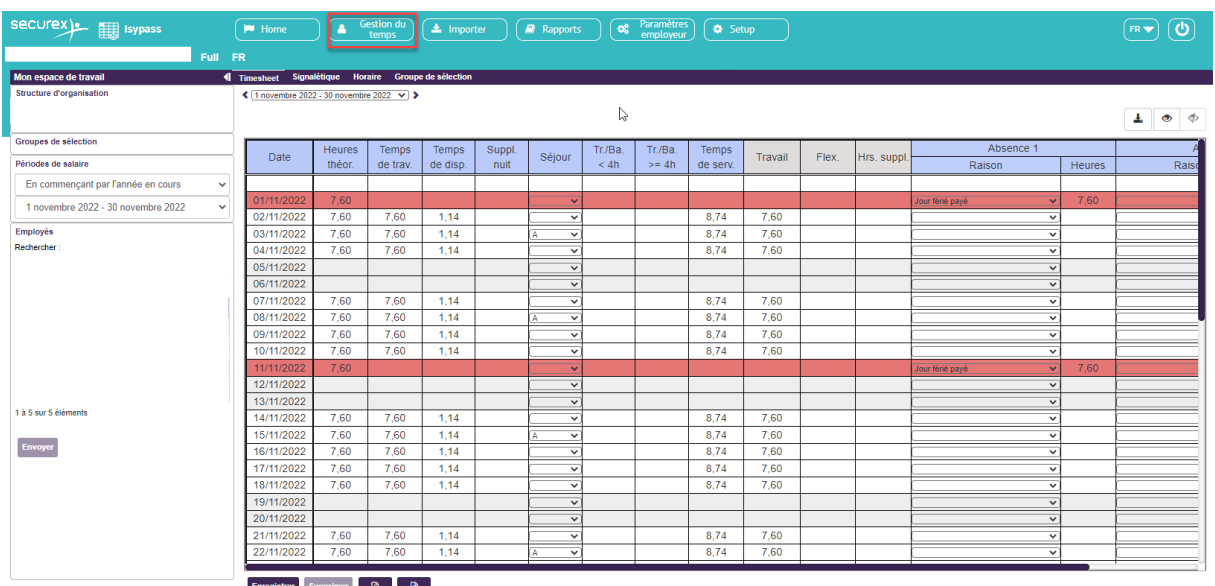

Voici un exemple de la **Feuille de prestations Transport d'un conducteur** dans Isypass Web :

En bas de la feuille, vous pouvez faire le **suivi** nécessaire **de la grande flexibilité ainsi que les frais liés au secteur des transports.** Vous pouvez également ajouter des montants variables :

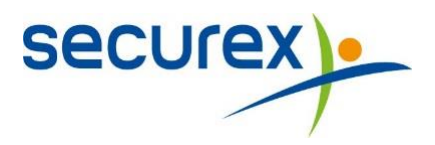

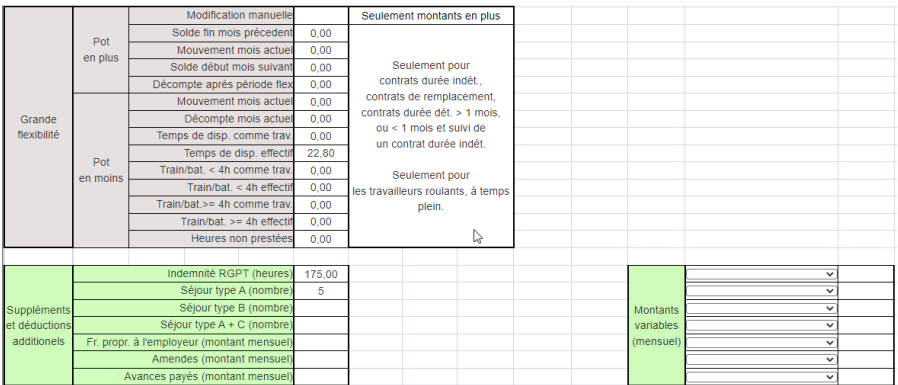

# Exportation des Feuilles de prestations  $\overline{2}$

Vous pouvez exporter les Feuilles de prestations vers Excel via le module "Rapports" :

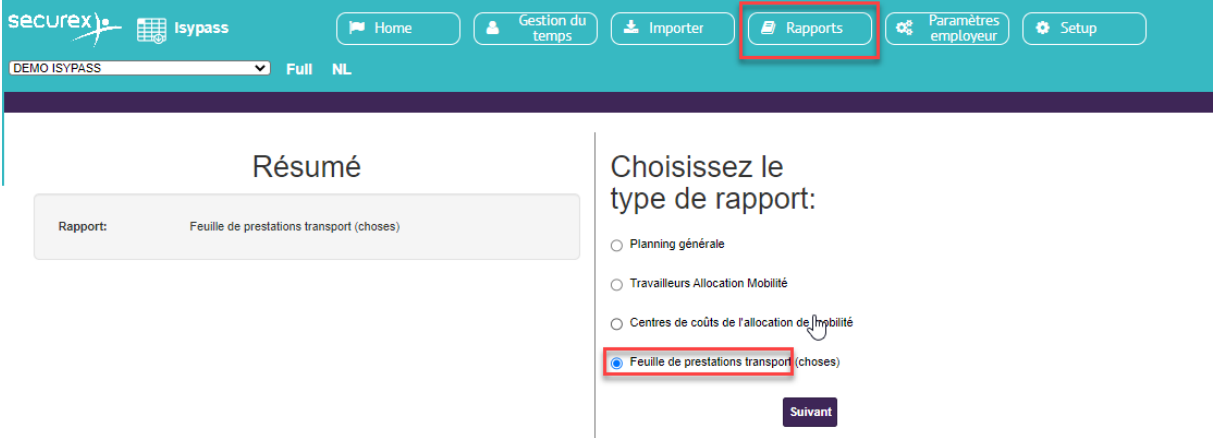

### Sélectionner la période souhaitée  $2.1$

Lorsque vous cliquez sur le bouton "Suivant" dans l'écran de l'image ci-dessus, vous pouvez sélectionner la période souhaitée dans l'écran suivant. Cliquez ensuite sur "Suivant", pour arriver à la sélection des employés.

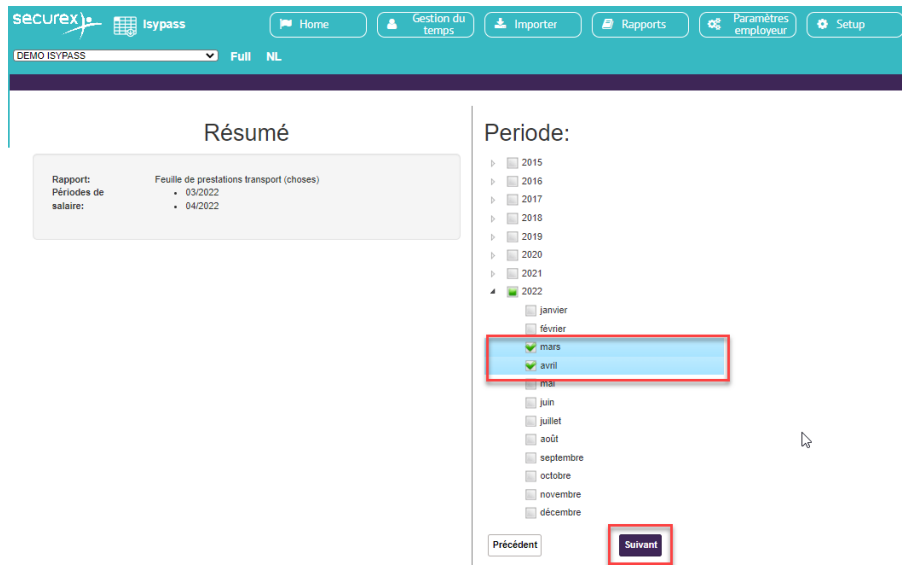

### $2.2$ Ajouter des employés

Dans cette étape, vous pouvez "ajouter" à droite les employés pour lesquels vous souhaitez demander la Feuille de prestations transport.

Sur le côté gauche, un résumé des paramètres sélectionnés est donné et vous pouvez encore apporter des ajustements à cette sélection. Pour terminer, cliquez sur le bouton "Générer".

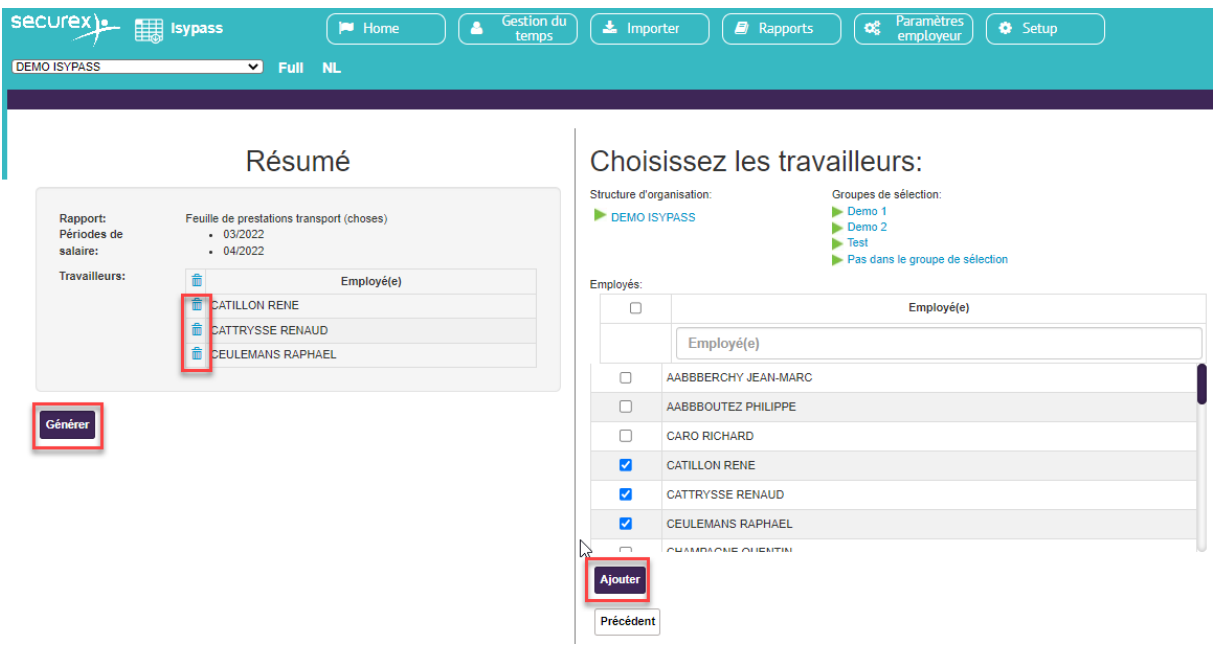

#### $2.3$ **Exporter Excel**

L'export est téléchargé en Excel. De cette façon, vous pouvez toujours modifier les données et les importer dans un autre outil si nécessaire.

Un Excel est fourni avec chaque exportation, avec un onglet par employé.

## Sauvegarder les Feuilles de prestations en PDF ou les imprimer  $3<sup>1</sup>$

#### $3.1$ Sauvegarder en pdf

Via les paramètres d'impression, vous pouvez sélectionner l'option "Microsoft Print to PDF" et vous pouvez enregistrer les Feuilles de prestations Transport au format PDF :

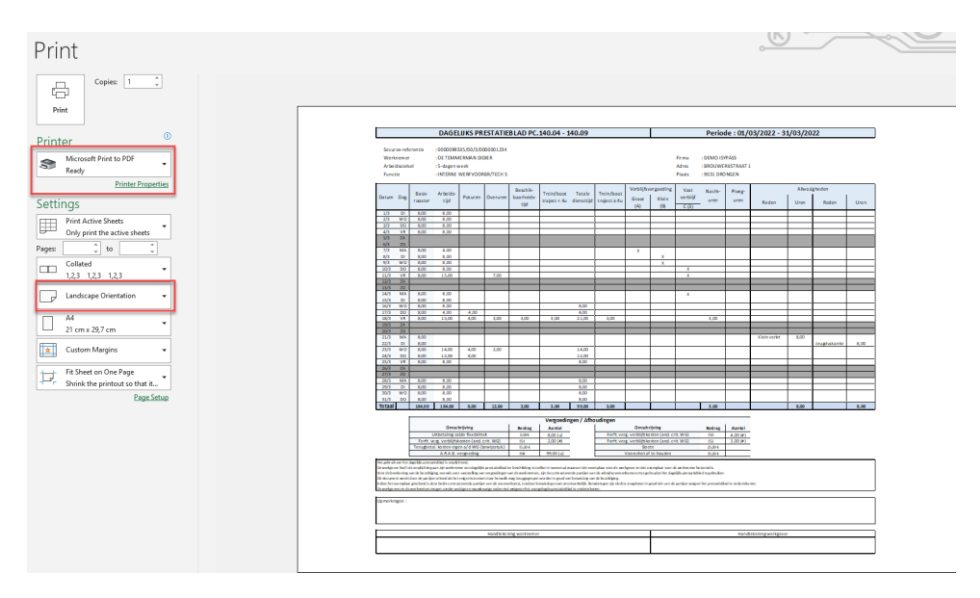

*Conseil : choisissez l'option "Landscape Orientation".*

Après avoir cliqué sur "Imprimer", choisissez un endroit où vous souhaitez enregistrer les documents sur votre ordinateur.

Si vous souhaitez charger les feuilles de prestations dans l'outil Officient pour qu'elles soient signées par l'employé via le module Contrats, il est préférable d'effectuer cette action par employé.

Vous n'utilisez pas encore Officient ou vous utilisez Officient Light et vous souhaitez obtenir plus d'informations sur cette option de signature des Feuilles de prestations ? N'hésitez pas à nous contacter pour plus d'informations à MyHR@Securex.be.

#### $3.2$ Imprimer

Via les paramètres de l'imprimante, vous pouvez imprimer les Feuilles de prestations.

Vous pouvez également préparer un document vierge de cette manière.

*Conseil : si vous gardez plusieurs onglets sélectionnés au bas du fichier Excel, vous pouvez les imprimer d'un seul coup.*

Plus d'informations ou besoin d'une solution sur mesure dans Isypass? Contactez nous !

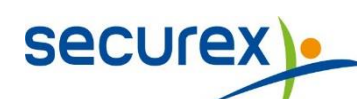